# **Kaltura Quizzes**

The Quiz function within Kaltura enhances the engagement of your videos by allowing you to embed knowledge-check questions that feed directly to the Canvas gradebook.

1. Click My Kaltura and select the video to which you would like to add a collaborator.

2. Click the **pencil** icon.

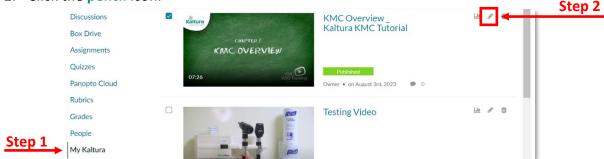

3. Select Launch Editor from the edit options.

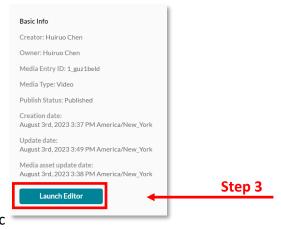

4. Click Quiz (the cube icon) at the top left and then click Start to create a new quiz. Kaltura will create a backup of your video.

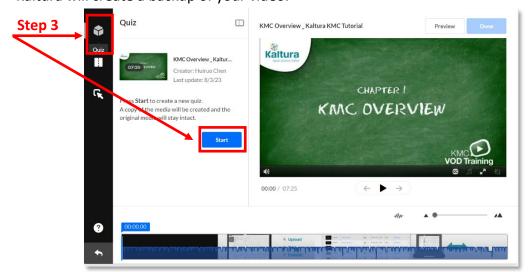

5. From the left panel, you can set up your quiz parameters (explained in step 6.)

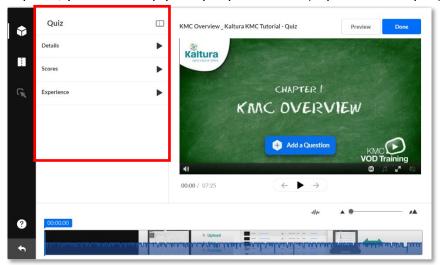

6. Details: This is basic information about the quiz including the Name, Welcome Message, and any Instructions that will appear at entry. It also gives you the option of providing a downloadable list of questions to students.

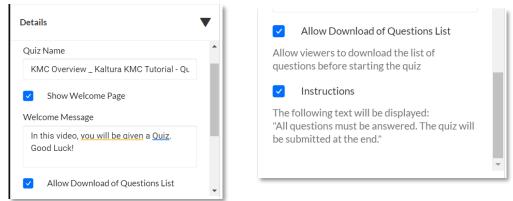

Scores: This allows you to set up the number of attempts and score feedback.

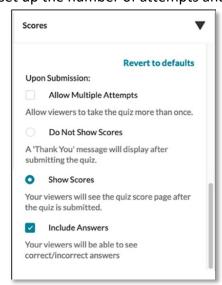

**Experience**: This allows for question skipping, answer changes, and seeking.

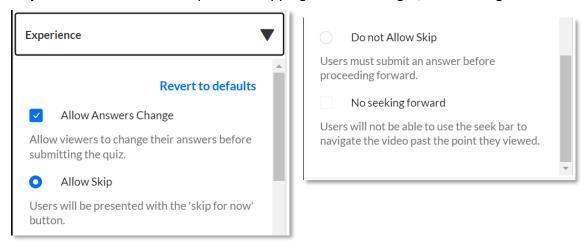

7. Once you have set all parameters you can begin adding questions. To do this, play your video and stop it at the point where you would like the question to prompt. You can also go directly to a spot within a video by clicking within the player at the bottom.

In this case, the question is set to prompt at the 02:03.61 point within the video. Once you have set where you want the question to prompt, select **Add a Question**.

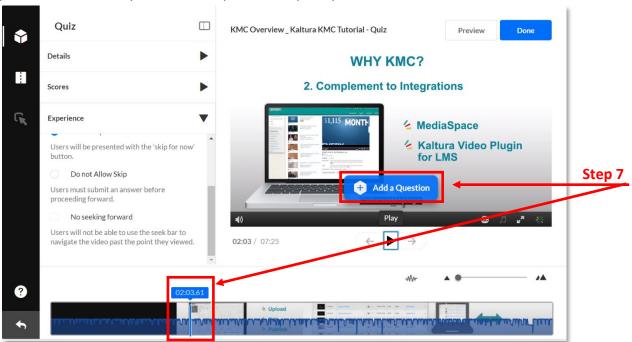

8. Choose a question type.

Multiple Choice and True/False will be automatically scored and feed directly to your Canvas gradebook when you add the video to an assignment.

Open-Ended and Reflection Points will appear within the Kaltura Analytics.

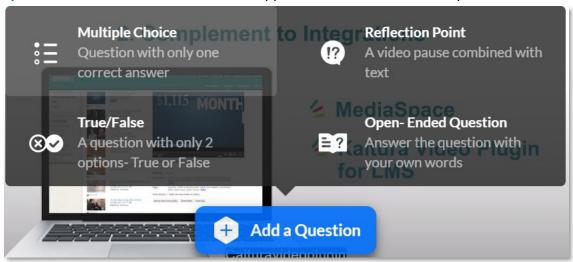

9. For this example, we will use an Open-Ended question. Input your question and select **Save**.

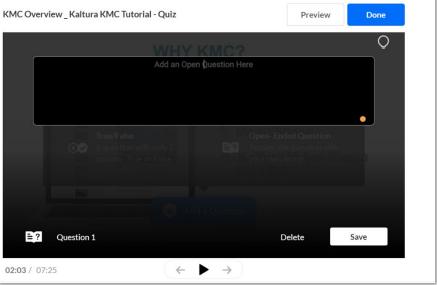

A marker appears on the timeline where your question should appear.

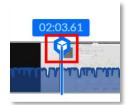

#### Don't Miss:

Be very careful not to place your questions too close together on the timeline. This could cause questions to disappear from the quiz, disabling students to complete the quiz.

10. Click **Preview** at the top after the first question has been created. Continue adding questions, when you finish, select **Done**.

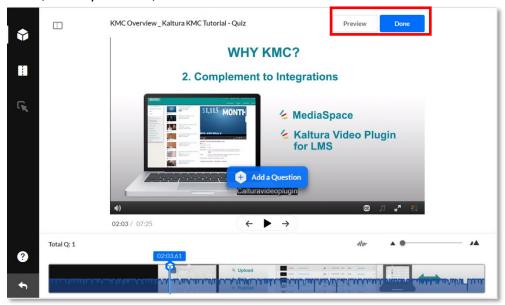

The final video will show markers to indicate where the questions are on the video. These markers cannot be hidden.

#### **Quick Tip:**

Be sure to space your questions at sufficient lengths apart. If they are too close, sometimes one will end up being placed on top of the other and the one beneath will never be accessible to students and will throw off the quiz entirely as unusable.

#### **Instructions for Students**

When students take the quiz, they must follow the directions below. This section is being added for you to copy and paste as instructions for your students.

#### **Taking the Video Quiz**

1. Click Continue to start answering the questions.

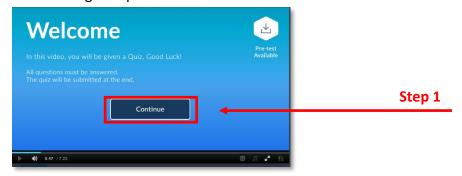

2. Choose your answer to make the **Select** button appear.

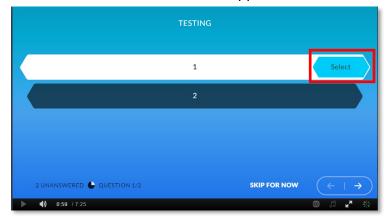

3. Click Select (it turns gray), Kaltura will resume the video automatically.

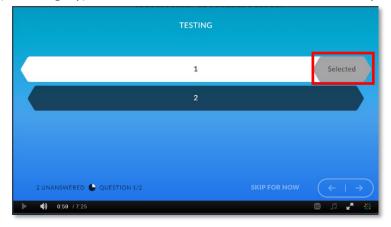

4. When you're finished with the video, be sure to click the little blue icon at the end of the video to submit your quiz answers.

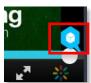

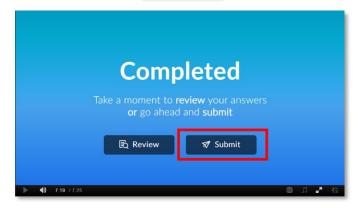

#### Making Video Quizzes Appear in the Gradebook

To view your video quiz in the gradebook, you must add it to an assignment.

1. Click Edit at the Canvas assignment you want to use the video quiz.

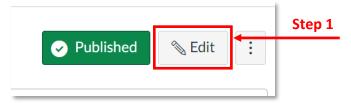

Click External Tool as the Submission Type.

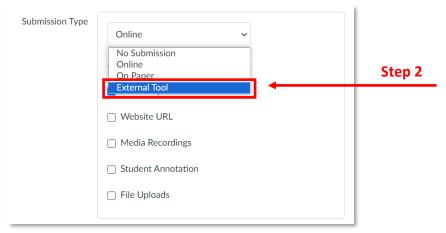

3. Click Find.

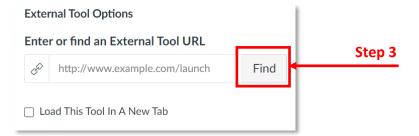

4. Choose Kaltura Video Quiz.

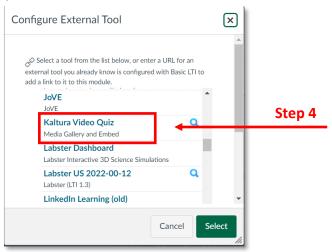

5. Select **Embed** on the video quiz you wish to include in the Kaltura Media.

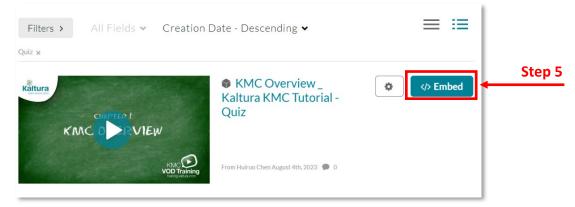

6. This brings you back to the previous box. Click **Select** to embed the video on assignment page. The click **Save** in the assignment page.

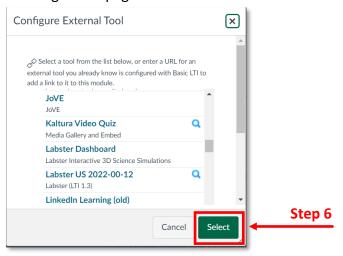

7. This video quiz has been added to your gradebook.

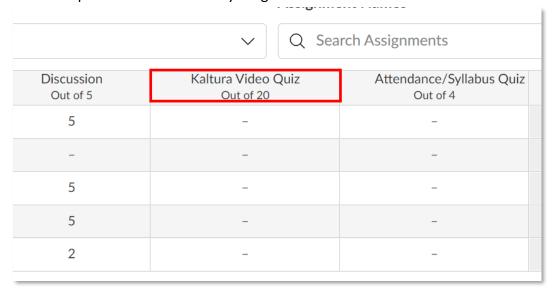